Instructions:

1. Log in to Campus Information Services with your uNID and password:

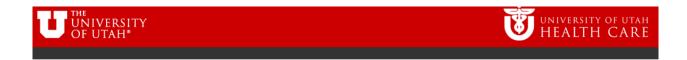

## Login

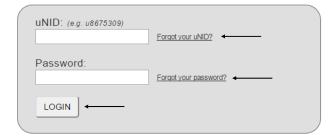

2. Navigate to the Faculty/Instructor Services page, click on the Faculty Center (Class Tools) tile.

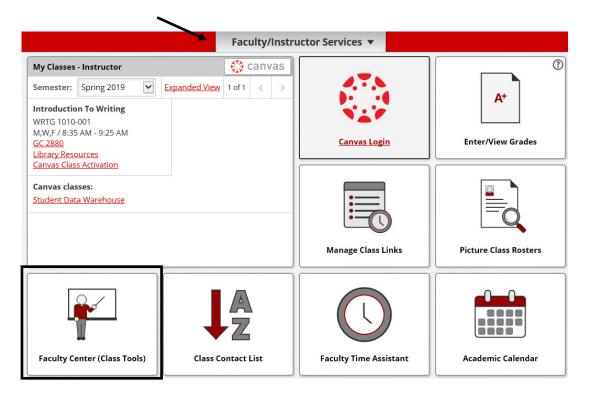

3. The Faculty Center page is displayed

**NOTE**: If you are assigned to teach for more than one term, select 'change term' to select the appropriate term.

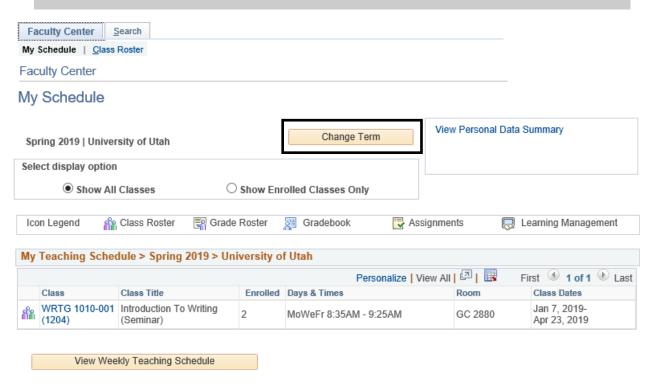

4. To view the Class Roster, click on either the Class Roster icon next to the class, or the class roster link at the top of the page. If a class does not have a Class Roster icon next to it, that means there are no students enrolled in the class. This can also be seen by looking at the enrollment number under the Enrolled column.

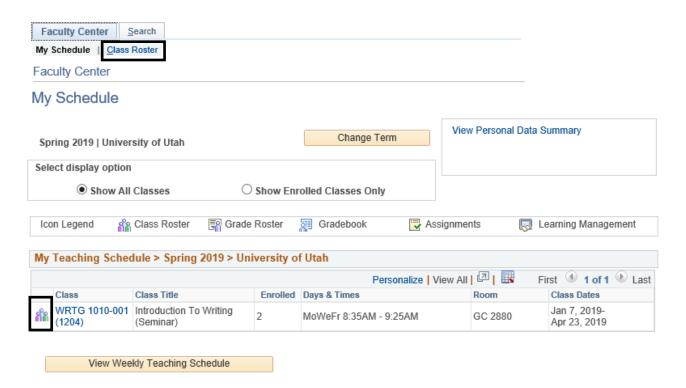

## 6. The Class Roster page is displayed

Change the **Enrollment Status** to either Enrolled, Dropped, Waiting, or All to view the different enrollment types.

**Note**: Enrollment type options will appear only when there are students in that status connected to the class. If no students have dropped, the option of Dropped will not appear. If no students are on the wait list, the option for Waiting will not appear.

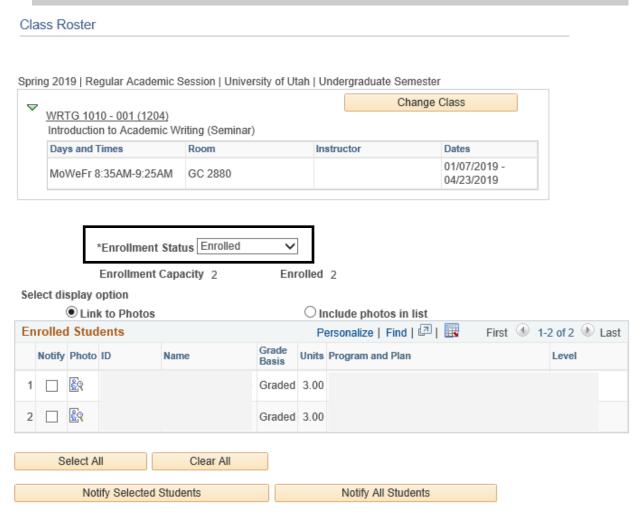

Printer Friendly Version

7. The Status of All will pull in all students who have either enrolled, dropped, or are wait listed in the class. If they are wait listed, the status will pull as Waiting, and the students position number will be displayed in the Status Note column.

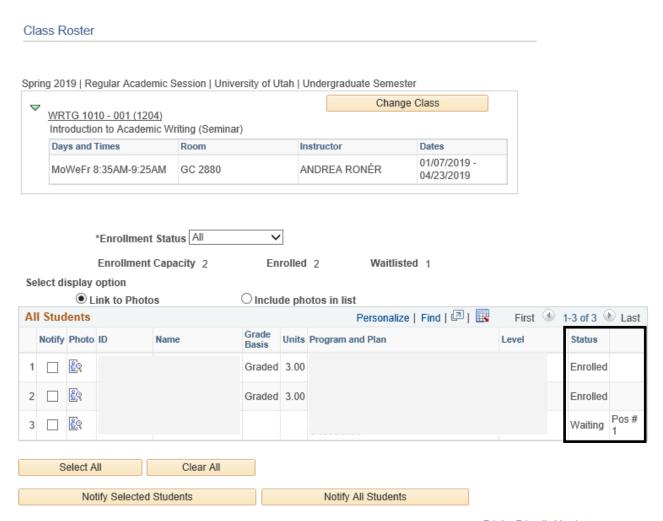

Printer Friendly Version

8. To view the class picture roster, click on either the photo icon under the Photo column, or check the bullet to include photos in list.

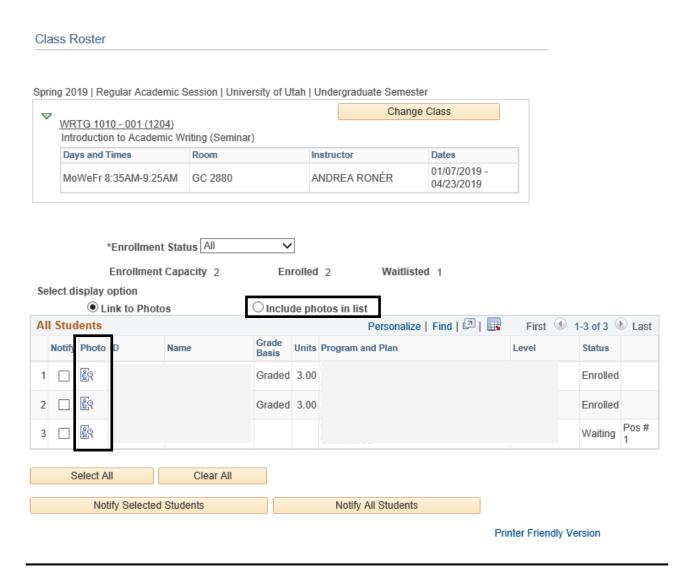

9. Click on the View All link to see all students. This page can also be filtered by Enrolled, Dropped, Waiting, or All.

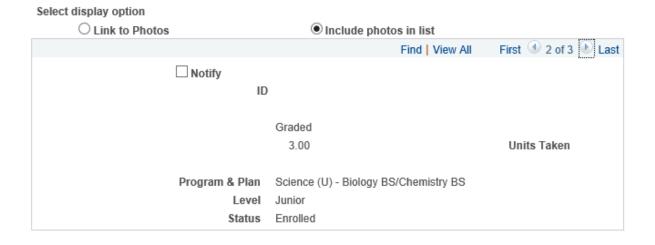

10. To email students, either check the box to the left of the students name, click on the students name to email individual students, or click on the Select All link at the bottom of the roster to email all students. This can be filtered by Enrolled, Dropped, or Waiting students.

Once students have been selected, click on either notify selected students, or notify all students.

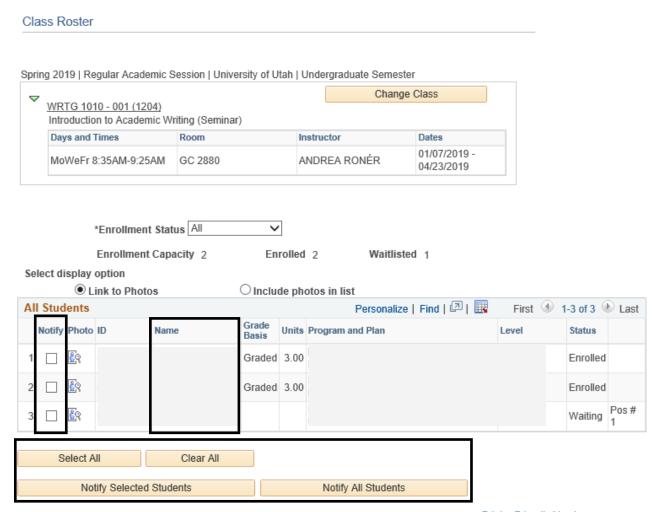

Printer Friendly Version

11. Or, to email from the class picture roster page, check the box next to Notify, or select all students, then notify selected students, or notify all students.

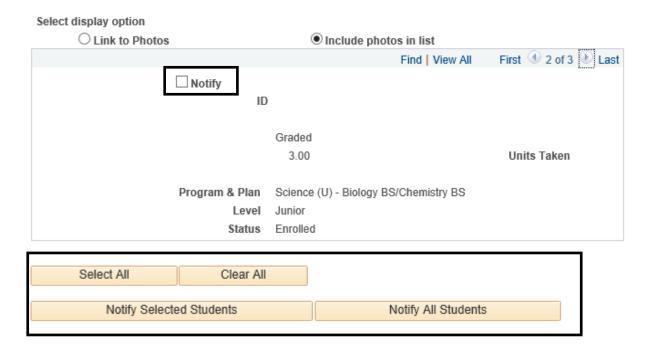

12. Fill out the Message Text, and then click Send Notification.

## Class Roster

## Send Notification

Type e-mail addresses in the To, CC or BCC fields using a comma as a separator.

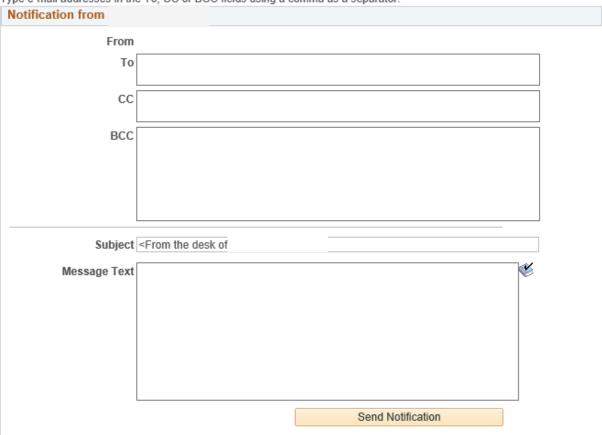

Return to Class Roster